# Passo a passo para emissão de Nota Fiscal de Produtor Eletrônica – NFP-e

# Natureza 44 - RETORNO DE SAÍDA COM SUSPENSÃO

Por causa do sigilo fiscal, foram hachurados os dados do contribuinte.

Toda NFP-e emitida neste ambiente de teste NÃO TEM VALIDADE JURÍDICA. Portanto, mesmo utilizando IE válida (que está ativa no ambiente de produção), todos os erros e problemas que provavelmente surgirão não afetarão o ambiente de produção.

No ICMS Transparente de **HOMOLOGAÇÃO**, não precisamos ter receio de errar.

## INÍCIO.

Acesse o ICMS Transparente no ambiente de HOMOLOGAÇÃO (tela 01):

## $TELA - 01$

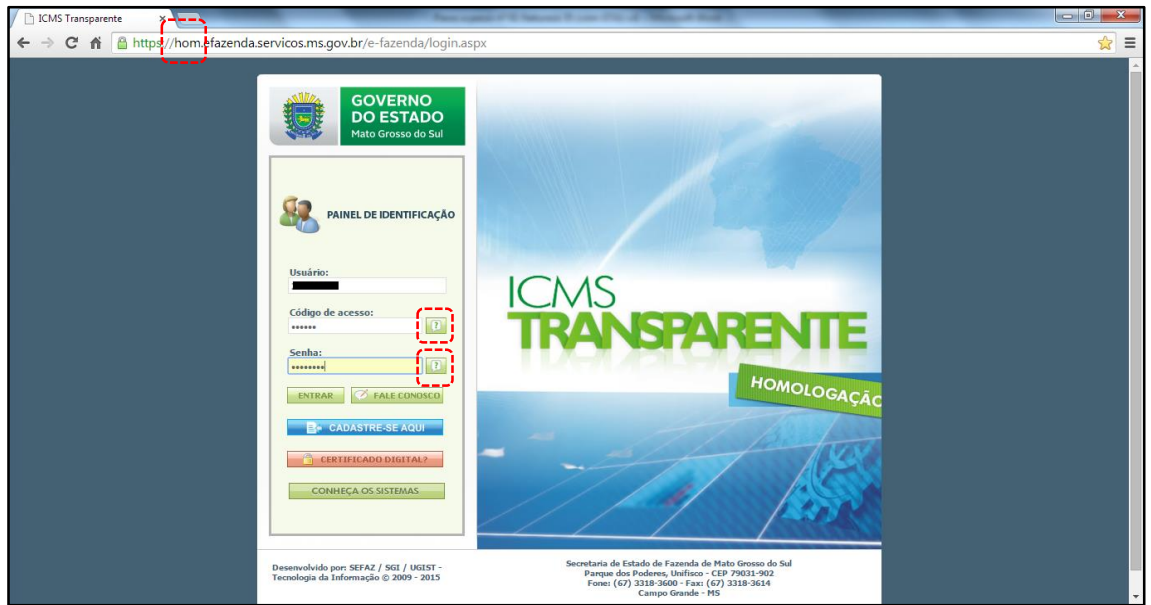

Repare que o *site* começa com "hom", de homologação.

Entrar no ICMS Transparente com a IE do produtor no campo usuário; código de acesso = 123456 e senha = senha123.

Os quadrados com interrogação destacados em vermelho  $\left\{\begin{bmatrix} 1 & 1 \\ 1 & 2 \end{bmatrix}\right\}$  servem para enviar através do *e-mail* o código de acesso e/ou a senha, caso o emitente os tenha esquecido.

Clique em ENTRAR. Aparecerá a tela 02:

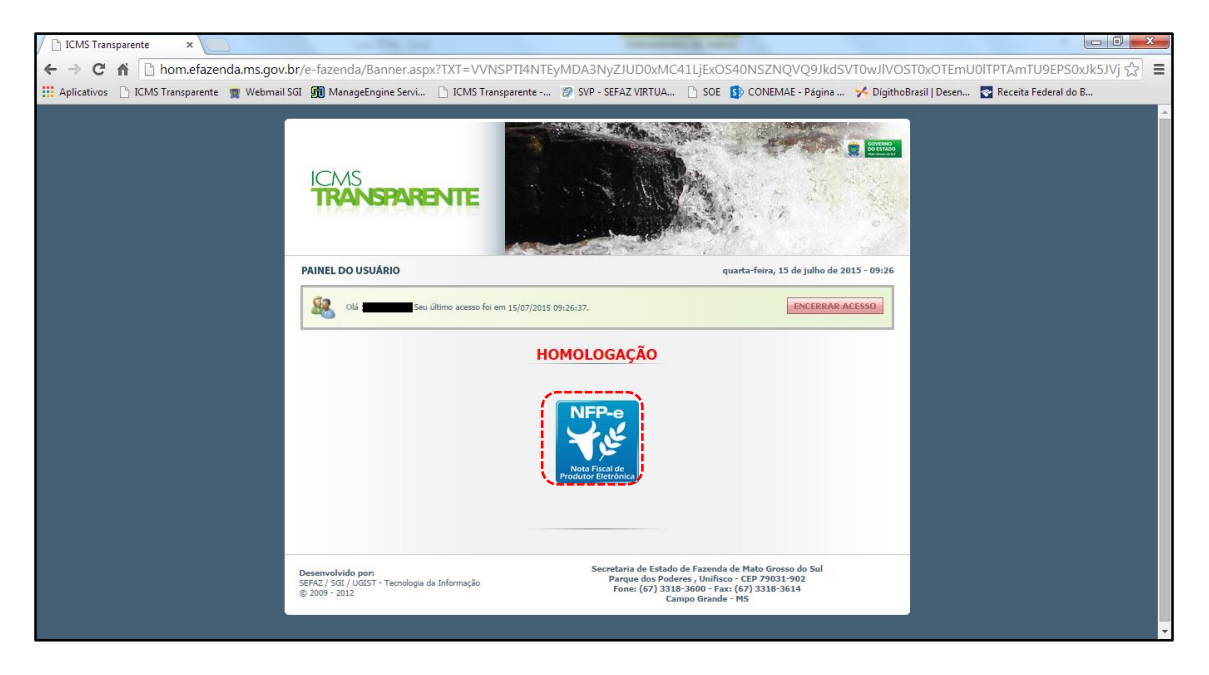

Clique no *banner* da NFP-e – Nota Fiscal de Produtor Eletrônica.

Aparecerá a tela 03:

## TELA - 03

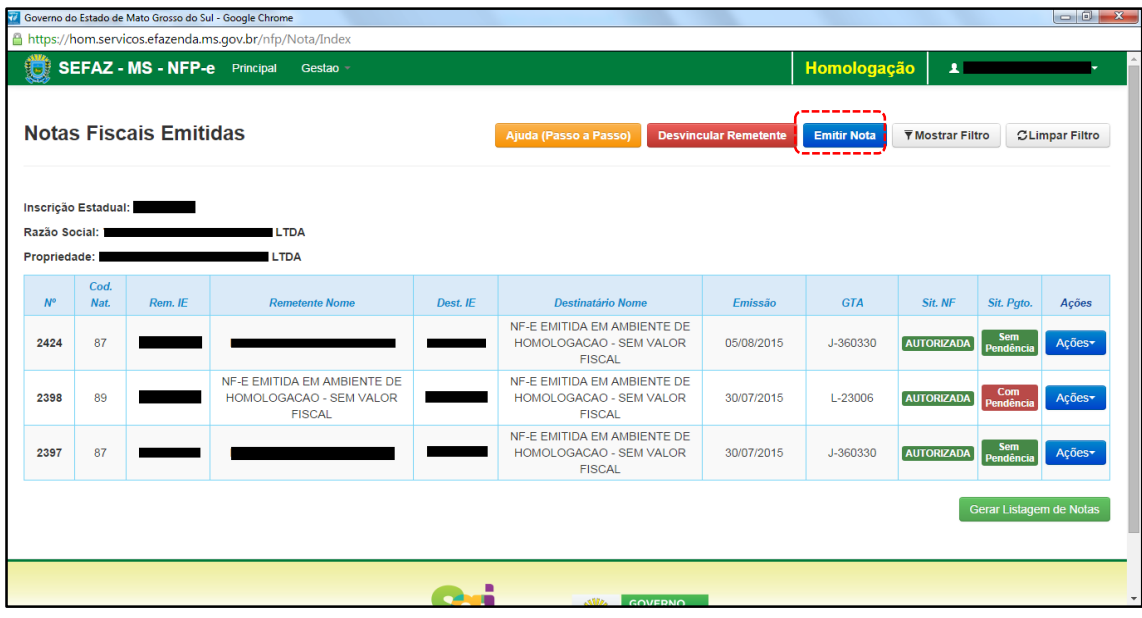

Clique em "Emitir nota". Aparecerá a tela 04:

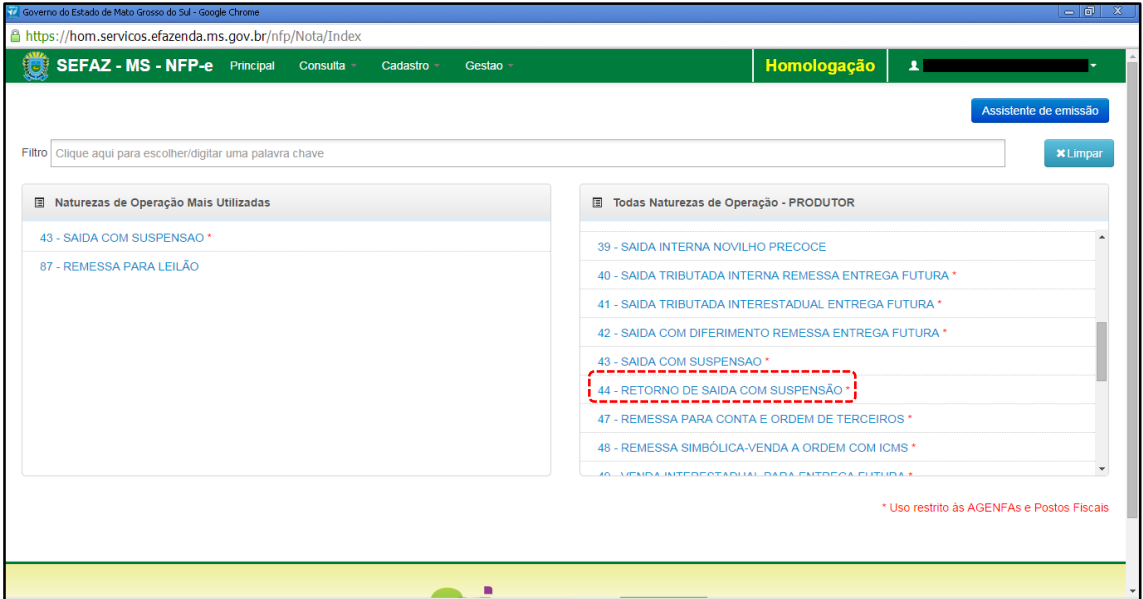

Clicar na natureza "44 - RETORNO DE SAÍDA COM SUSPENSÃO".

Aparecerá a Tela 05:

TELA - 05

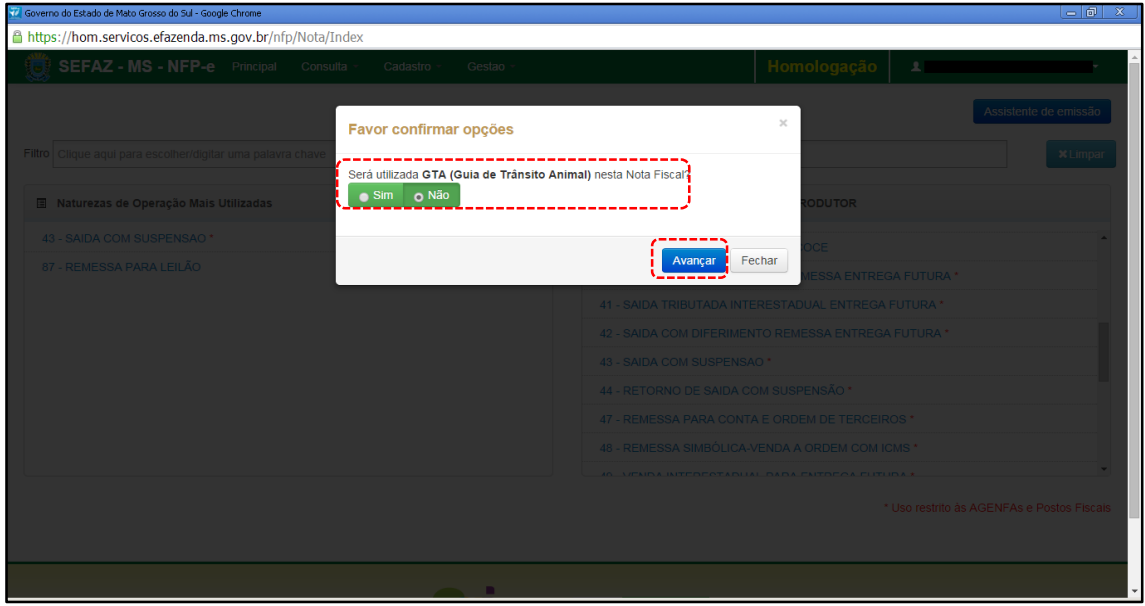

Aparecerá a pergunta "Será utilizada GTA no preenchimento desta Nota Fiscal?" Nesta simulação não utilizaremos a GTA.

Clique em "Avançar". Aparecerá a tela 06:

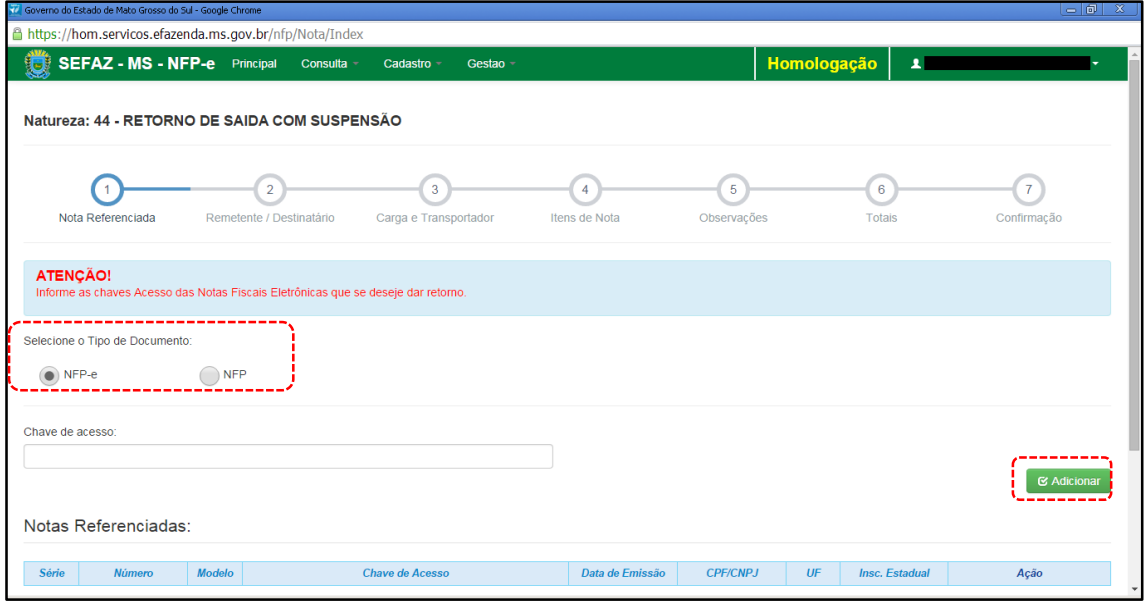

Como se trata de retorno, deve ser selecionado o tipo da nota fiscal que acobertou o ato da remessa. No caso desta simulação foi feita NFP-e de remessa. Após selecionado o tipo do documento de origem como NFP-e, informar a chave de acesso da nota a ser referenciada. Selecione "Adicionar" e aparecerá a tela 07:

TELA - 07

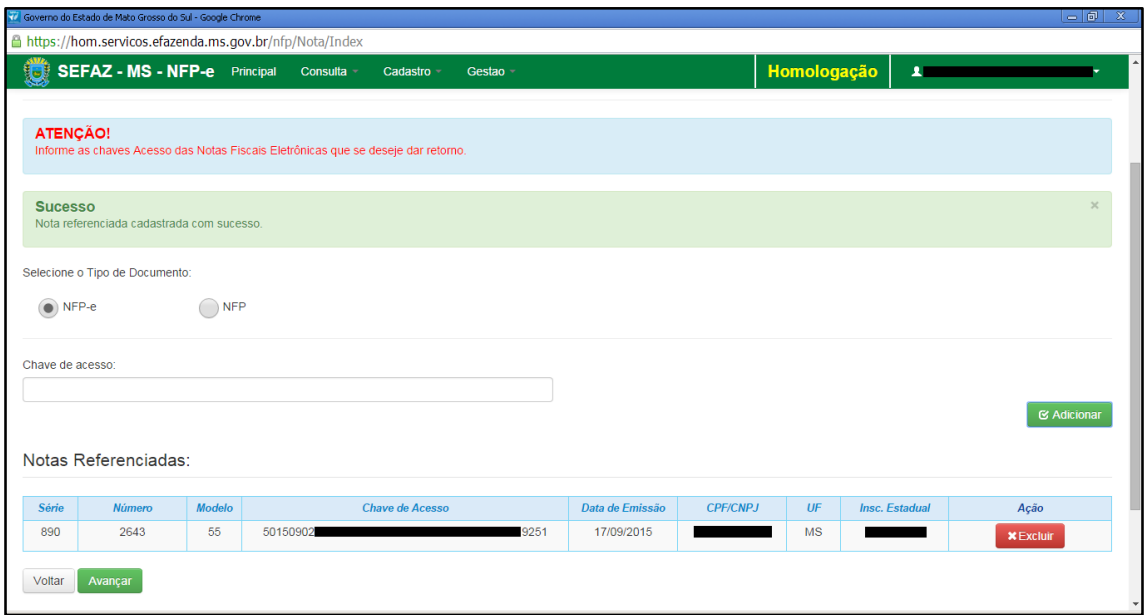

Confirme se a NFP-e adicionada é a correta. Se for, clique em "Avançar". Aparecerá a tela 08:

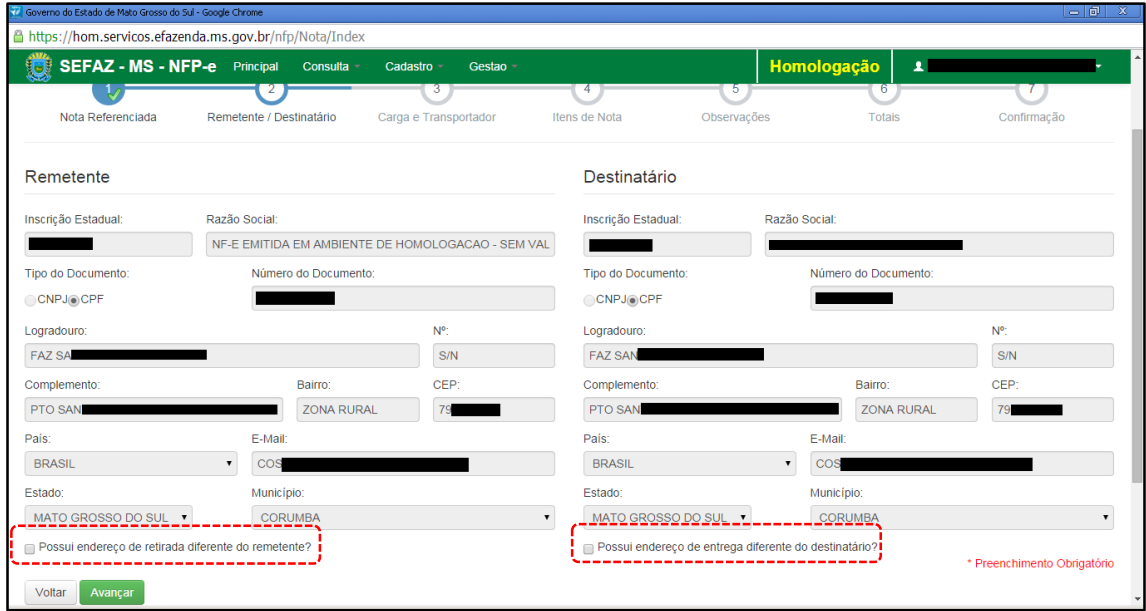

Como se trata de NPF-e de retorno, referenciando a NFP-e de saída, o sistema já trará preenchido os dados do remetente e do destinatário.

Em referência ao rodapé da tela 08 (tracejado vermelho):

- Possui endereço de retirada diferente do remetente?
- Possui endereço de entrega diferente do destinatário?

Marque estas opções apenas nos casos de retirada do produto em endereço diferente do endereço cadastrado do remetente e/ou de entrega de produto em endereço diferente do endereço cadastrado do destinatário. Selecione "Avançar". Aparecerá a tela 09:

TELA - 09

| <b>SEFAZ - MS - NFP-e</b> Principal<br>慸                                                                  | Consulta -<br>Cadastro - | Gestao - |                                                                         | Homologação       | $\mathbf{A}$            |  |
|----------------------------------------------------------------------------------------------------|--------------------------|----------|-------------------------------------------------------------------------|-------------------|-------------------------|--|
| Carga                                                                                                    |                          |          | Transportador                                                           |                   |                         |  |
| (*) Data e Hora de saída:<br>摄<br>$\circ$<br>27/10/2015<br>00:00:00<br>Via de Transporte<br>Predominante: |                          |          | Inscrição Estadual:<br>Inscrição<br>Nome/Razão Social do Transportador: |                   |                         |  |
| <b>RODOVIÁRIO</b>                                                                                         |                          |          | Nome do transportador                                                   |                   |                         |  |
| Modalidade do Frete:                                                                                      |                          |          | CPF/CNPJ:                                                               | Placa do Veículo: | UF da Placa do Veículo: |  |
| POR CONTA DO REMETENTE                                                                                    |                          |          | 99.999.999/9999-99                                                      | XXX-9999          | $-$ Estado $-$          |  |
| Peso Bruto:                                                                                               | Peso líquido:            |          | Endereço:                                                               |                   |                         |  |
| $0,000$ Kg                                                                                                | $0,000$ Kg               |          | Endereço do transportador                                               |                   |                         |  |
| Valor do Frete:                                                                                           | Valor Seguro:            |          | UF:                                                                     | Município:        |                         |  |
| R\$ 0,00                                                                                                  | R\$ 0,00                 |          | $-$ Estado $-$                                                          | $\mathbf{v}$      | -- Municipio --         |  |
| Desconto:                                                                                                 | Despesas Acessórias:     |          | Distancia Percorrida até a Entrega(em KM)                               |                   |                         |  |
| R\$ 0,00                                                                                                  | R\$ 0.00                 |          | $0$ Km                                                                  |                   |                         |  |

O campo "Data e Hora de saída" sempre vem com a data do dia e a hora 00:00:00. Deve-se preencher com o horário provável de saída. Nos nossos exemplos, estamos colocando 20:00:00 (vinte horas).

Faremos testes na modalidade SEM FRETE, pois, como a intenção deste passo a passo é apenas gerar uma NFP-e, simplificaremos o máximo possível o processamento. Como não haverá frete, não vamos preencher os outros campos da tela (Transportador). Clique em "Avançar". Aparecerá a tela 10:

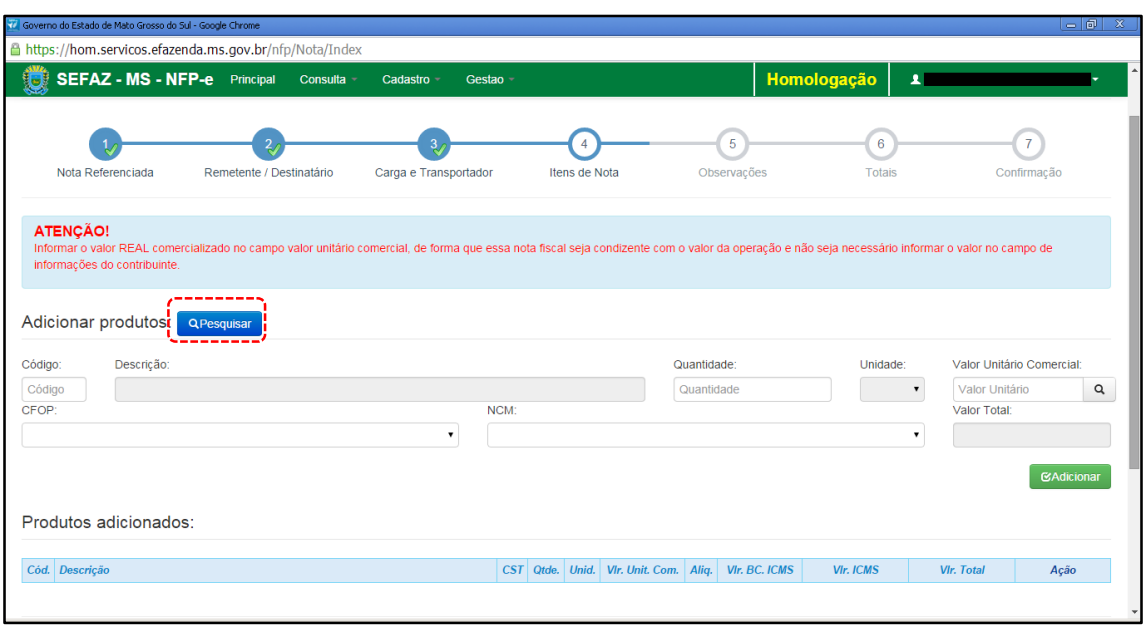

#### TELA - 10

Nesta tela, temos que adicionar os produtos. Clique em "pesquisar", e o sistema trará todos os itens da nota fiscal referenciada para serem adicionados, conforme tela 11:

## $TELA - 11$

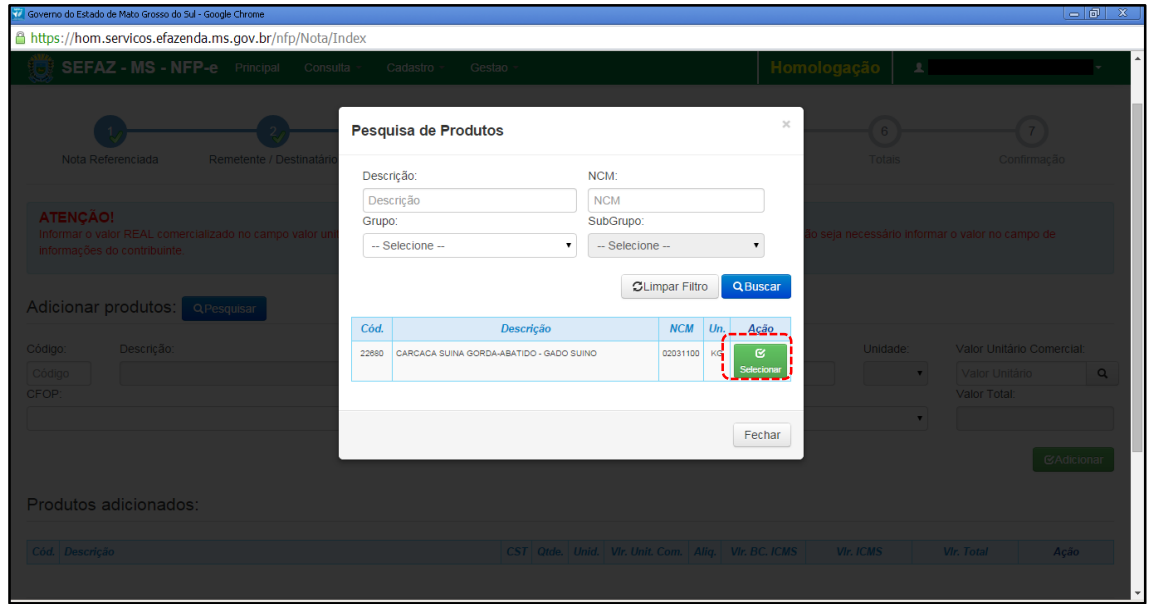

Clique em "Selecionar" no que irá retornar. Aparecerá a tela 12:

 $TELA - 12$ 

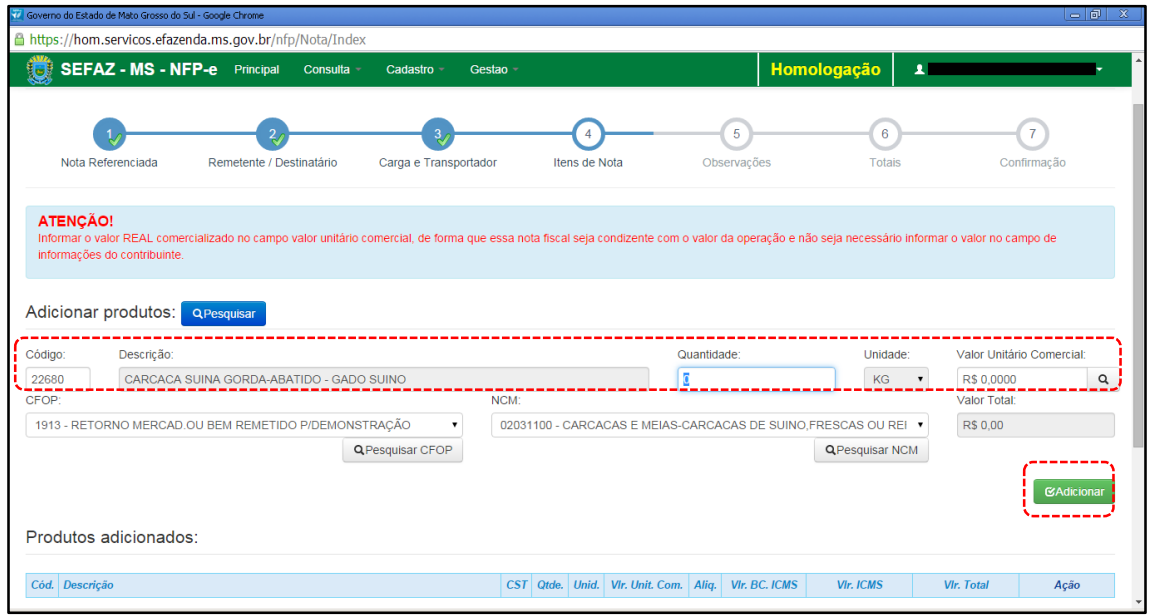

O sistema trará código, descrição e unidade preenchidos. Deve-se preencher o valor real comercializado do produto no campo "Valor Unitário Comercial", de forma que a NFP-e seja condizente com o valor da operação e não seja necessário informar o valor no campo de informações do contribuinte. Clique em "Adicionar". Aparecerá a tela 13:

#### $TELA - 13$

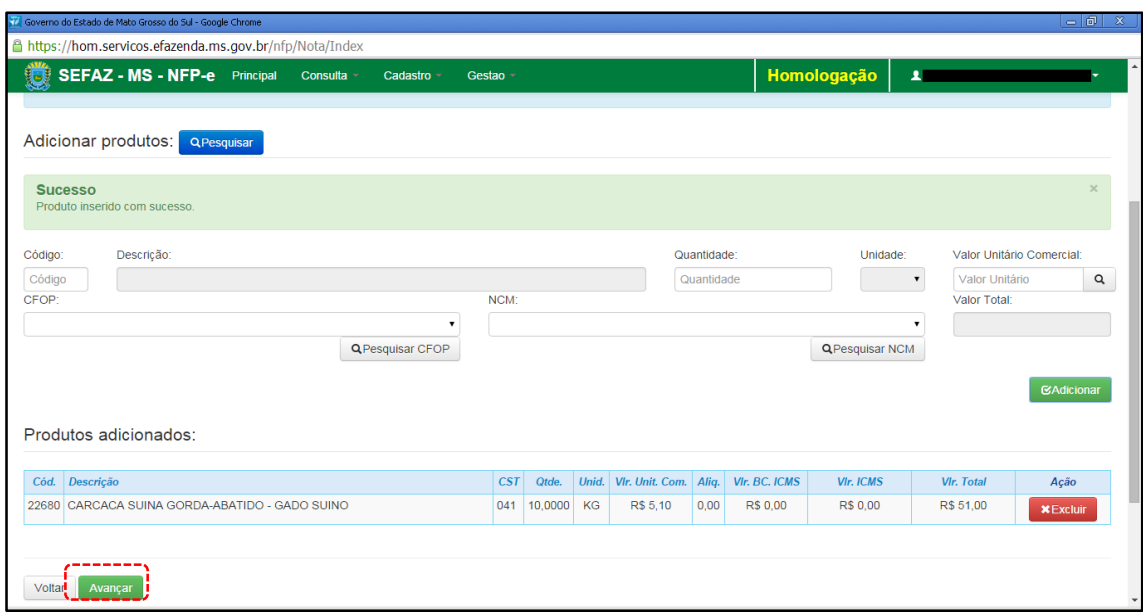

Veja que somente agora aparece o produto abaixo do quadro "Produtos adicionados:".

Quando for necessário adicionar mais de um produto, estes devem ser adicionados um a um (item a item).

Com todos os produtos inseridos no quadro "Produtos adicionados:", clique em "Avançar". Aparecerá a tela 14:

 $TELA - 14$ 

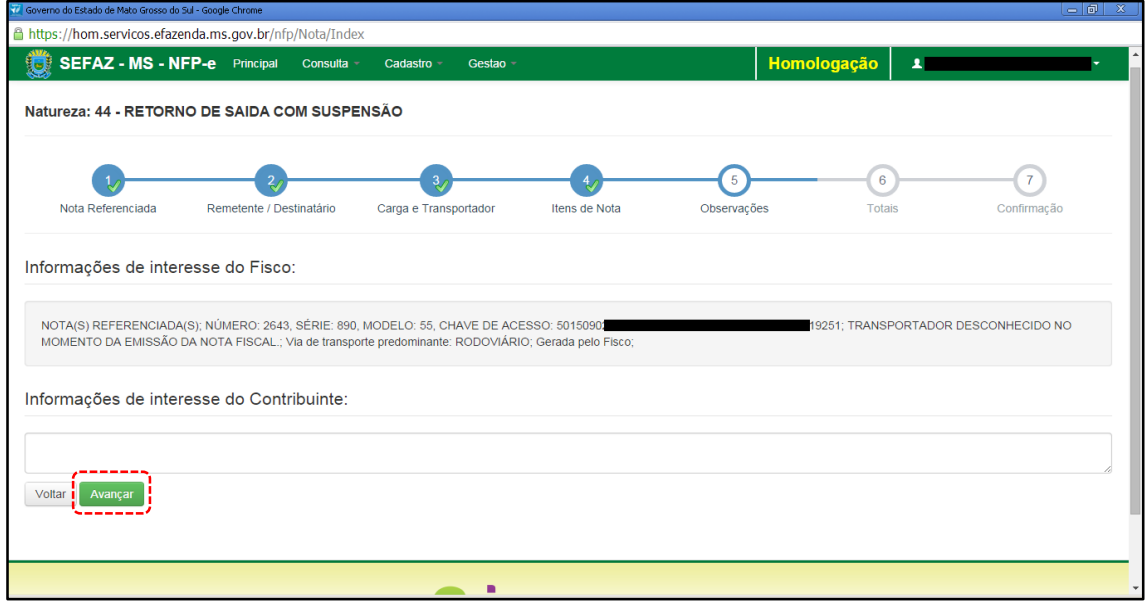

O sistema importará algumas informações de interesse do FISCO.

Clique em "Avançar". Aparecerá a tela 15:

## TELA - 15

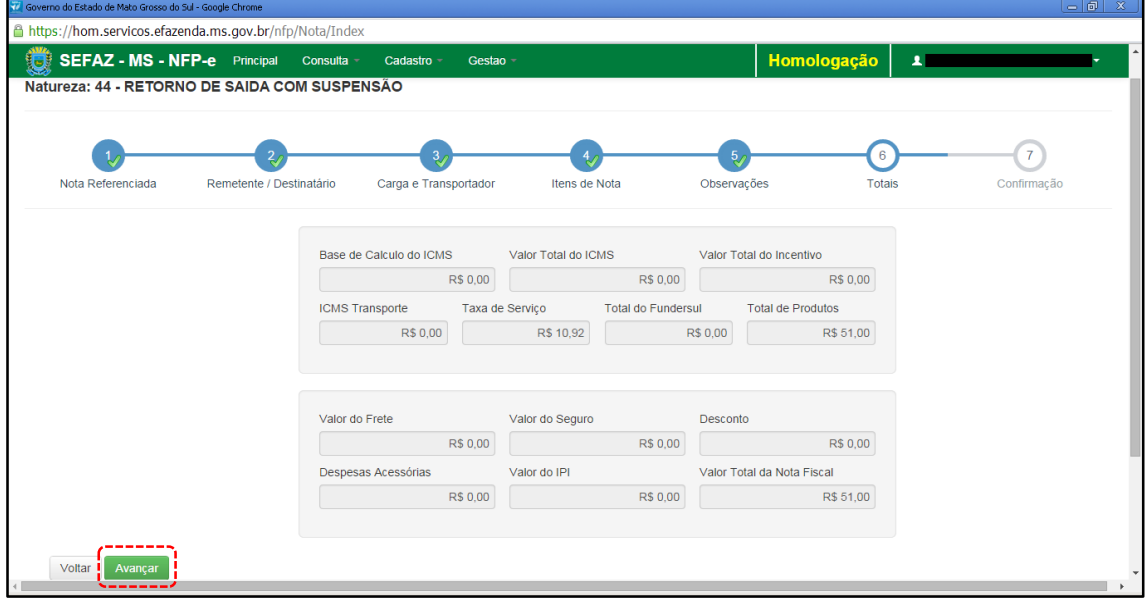

Nesta tela pode-se conferir os valores.

Se os valores estiverem corretos, clique em "Avançar". Aparecerá a tela 16 com todos os totais para serem conferidos. Para facilitar a visualização, a tela 16 foi dividida em 3:

# $TELA - 16.1$

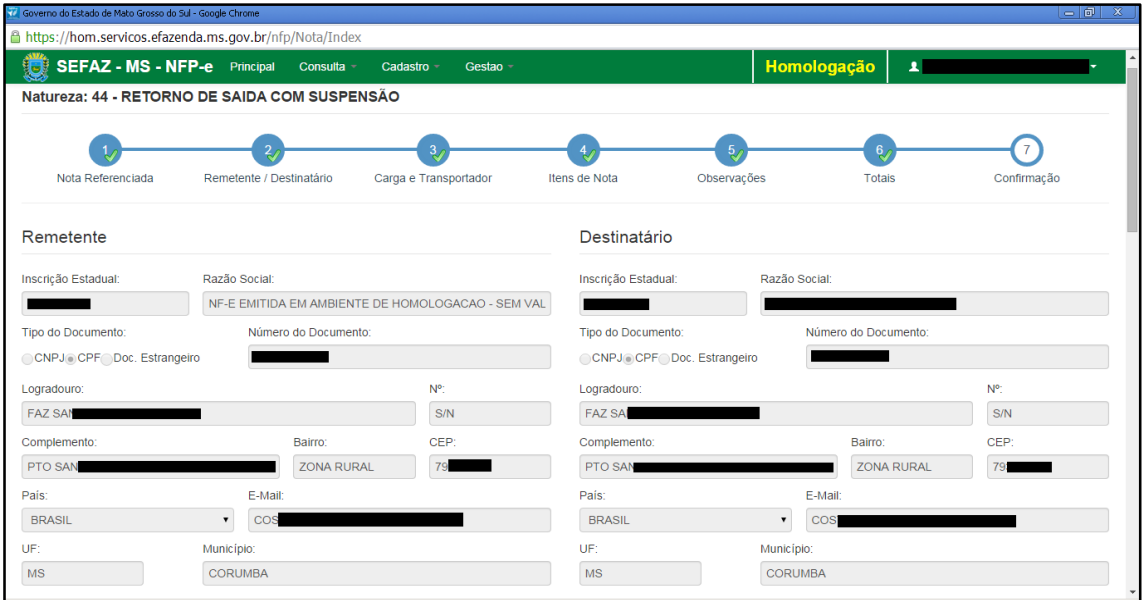

## **TELA - 16.2**

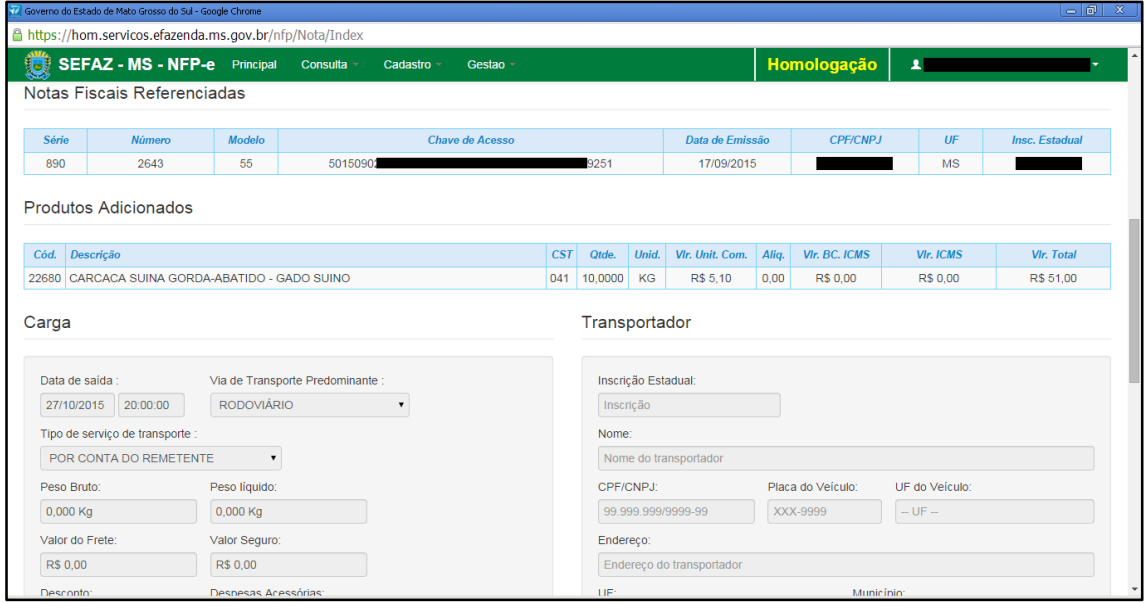

## TELA - 16.3

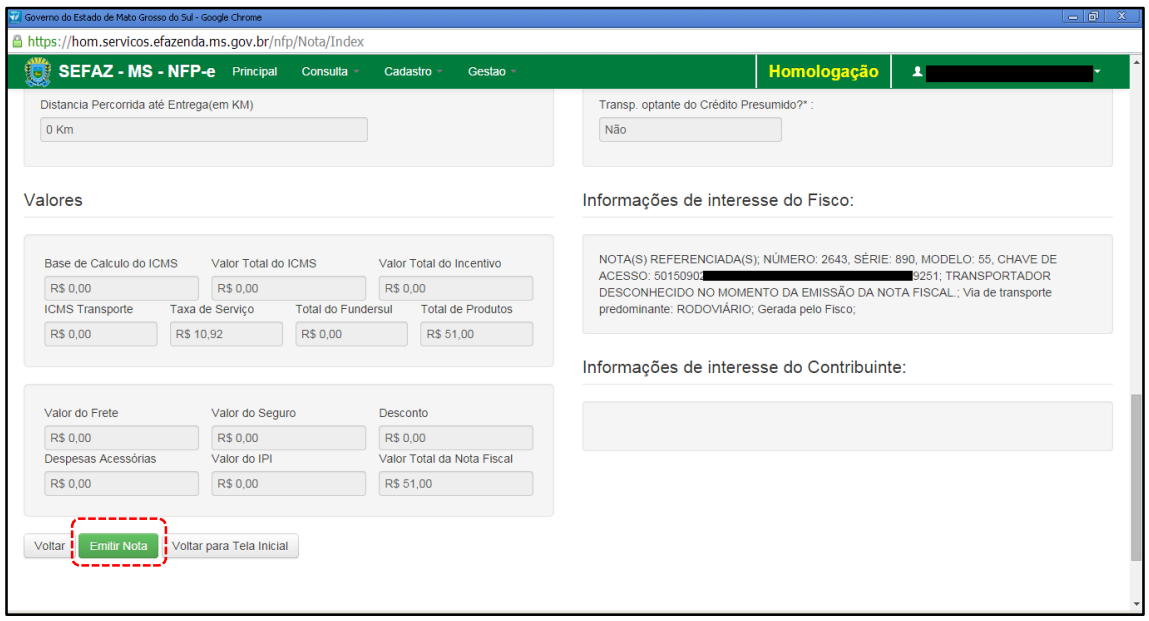

Após conferir TODOS os dados, clique em "Emitir Nota".

Aguarde até o final do processamento. DEVERÁ aparecer uma tela similar à tela 17, com o arquivo PDF da Nota Fiscal Eletrônica no rodapé:

### TELA - 17

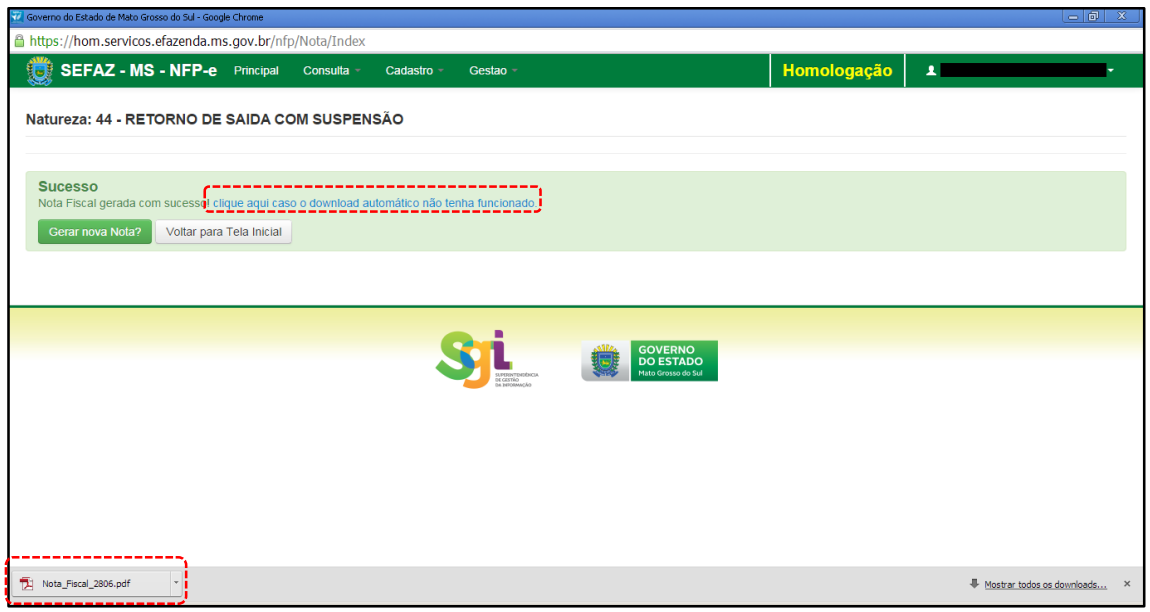

Obs.: caso o sistema não tenha gerado o arquivo pdf, clique na frase azul da tela 17 "Clique aqui caso o download automático não tenha funcionado.".

Clique no arquivo PDF "Nota\_Fiscal\_nnnn.pdf".

DEVERÁ aparecer o DANFE para impressão (telas 18.1, 18.2 e 18.3):

# TELA - 18.1

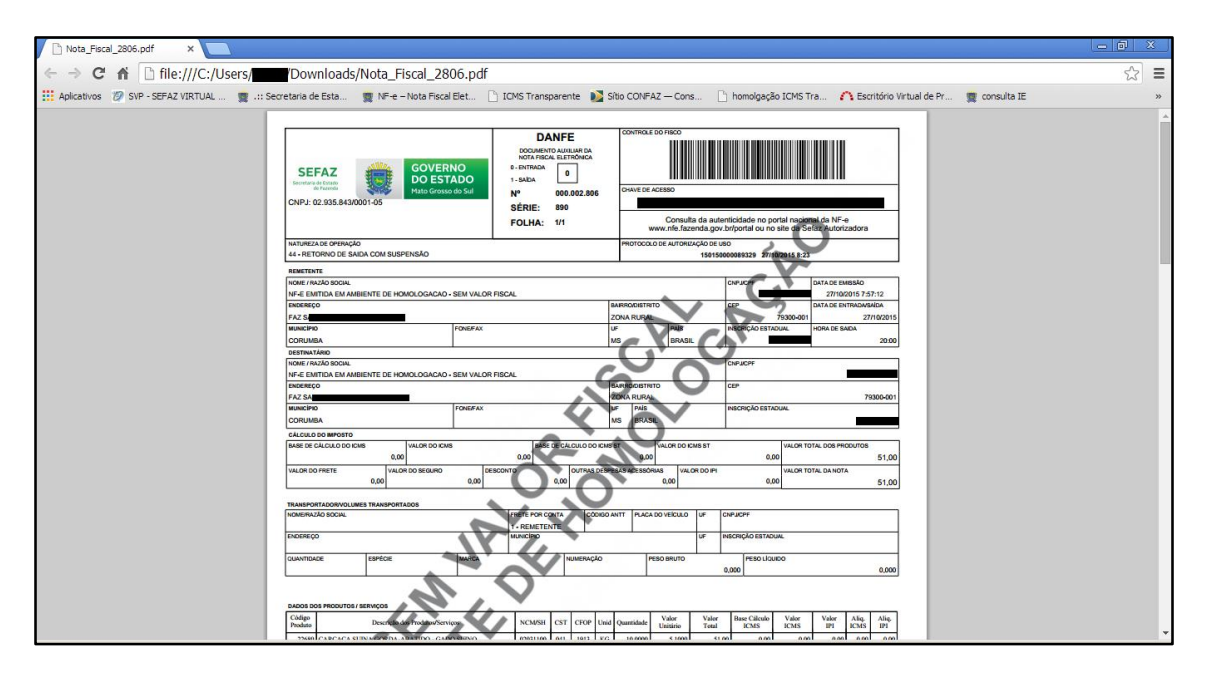

#### TELA - 18.2

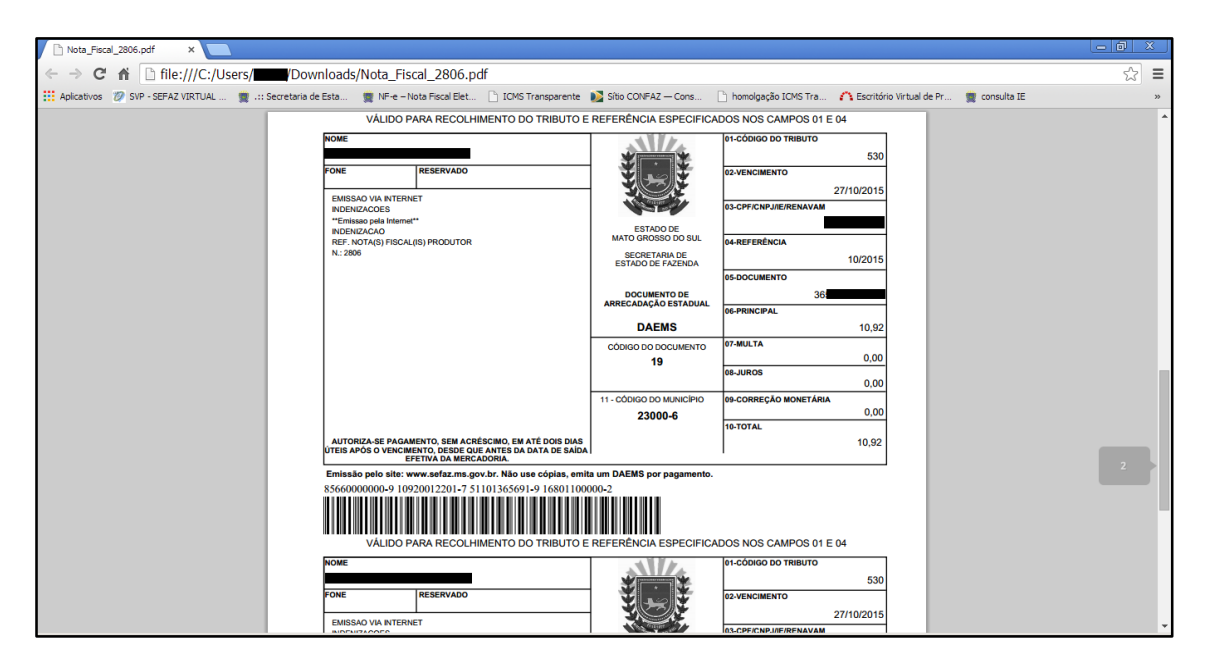

# $TELA - 18.3$

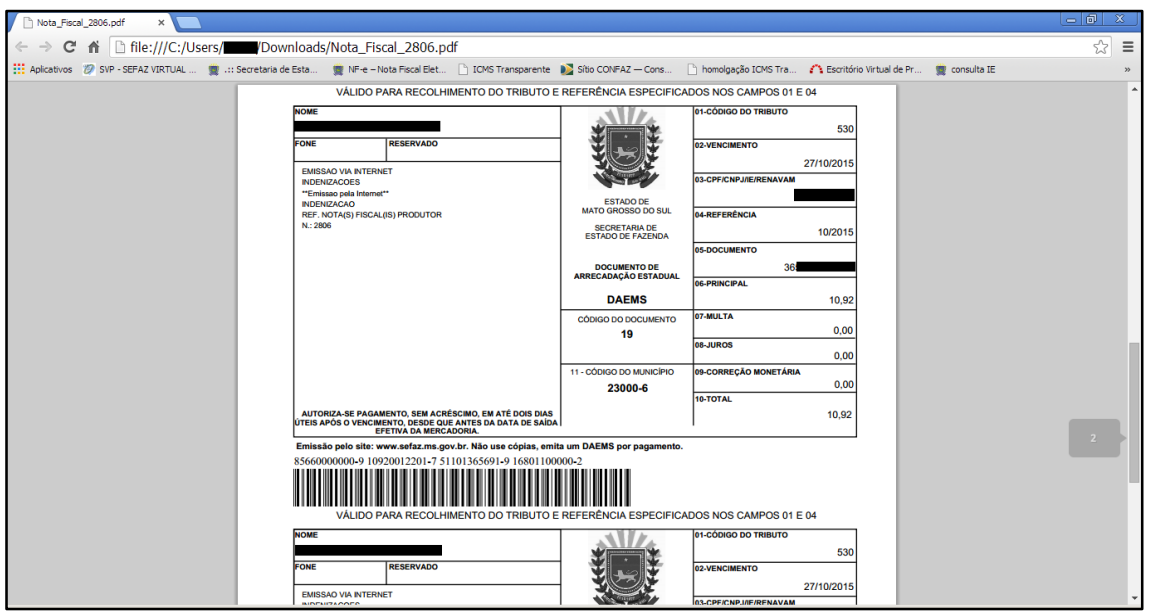

Dúvidas ou problemas: entrar em contato com a Agência Fazendária de seu domicílio fiscal.

EQUIPE DA NF-e